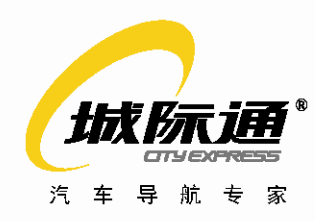

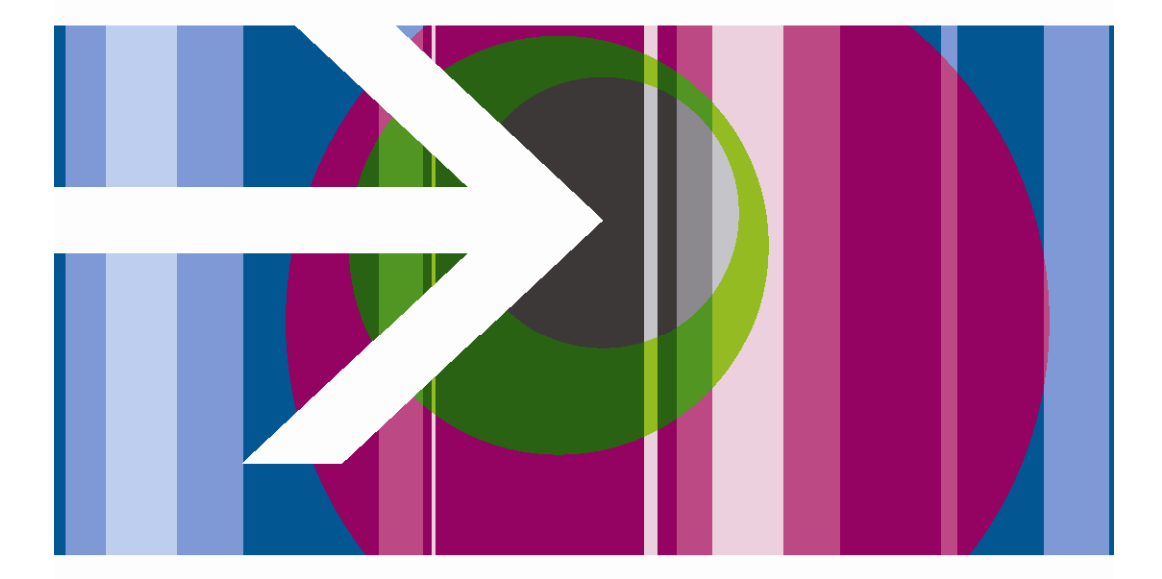

城际通3.5版 导航说明书 北京城际高科信息技术有限公司<br>荣誉出品

# 版权

本书所含信息以现有版本为基础进行编写,如有改动恕不另行通知。

城际通®是北京城际高科信息技术有限公司的注册商标。

本书含受版权保护的所有权信息。版权所有,翻印必究。未经北京城际高 科信息技术有限公司书面许可,不得对本书的任何部分进行影印、再版或 翻译。

©北京城际高科信息技术有限公司,2007

# 声明

- 北京城际高科信息技术有限公司保有随时对产品和软硬件进行更新的 权利。
- 北京城际高科信息技术有限公司对本手册所包含的内容不做任何担 保,对本手册所含的错误或由于供应、执行或使用本手册造成的意外 或其它损失概不负责。
- z 本系统提供的地图及地图上的各类信息为示意表示,供驾车者参考, 不作为任何行政划界和量算的依据。
- z 本产品中的信息查询、路径规划及导航结果可能与实际情况有所偏差, 对此直接或间接造成对用户的损害,城际高科公司将不承担任何责任, 北京城际高科信息技术有限公司将为用户提供不断完善的产品和服 务。
- 本手册是操作指导书,并非产品保证书,本公司遵从持续发展的战略, 保留对本手册中的打印错误、印刷错误、与最新资料不一致、软件升 级及产品改进等随时进行改动的权利,这些更改将不另行通知,直接 编入新版手册中。

本手册的解释归北京城际高科信息技术有限公司所有

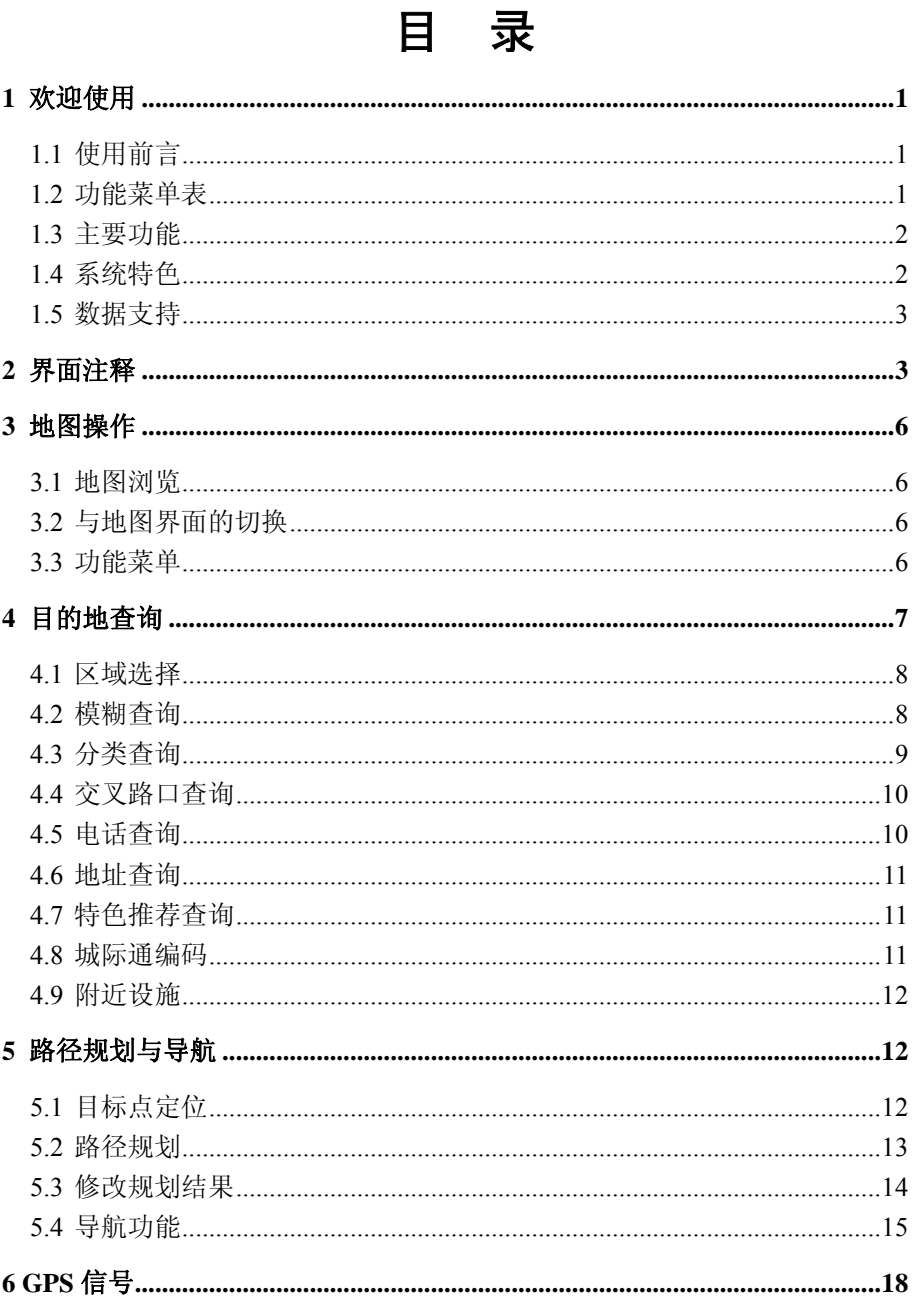

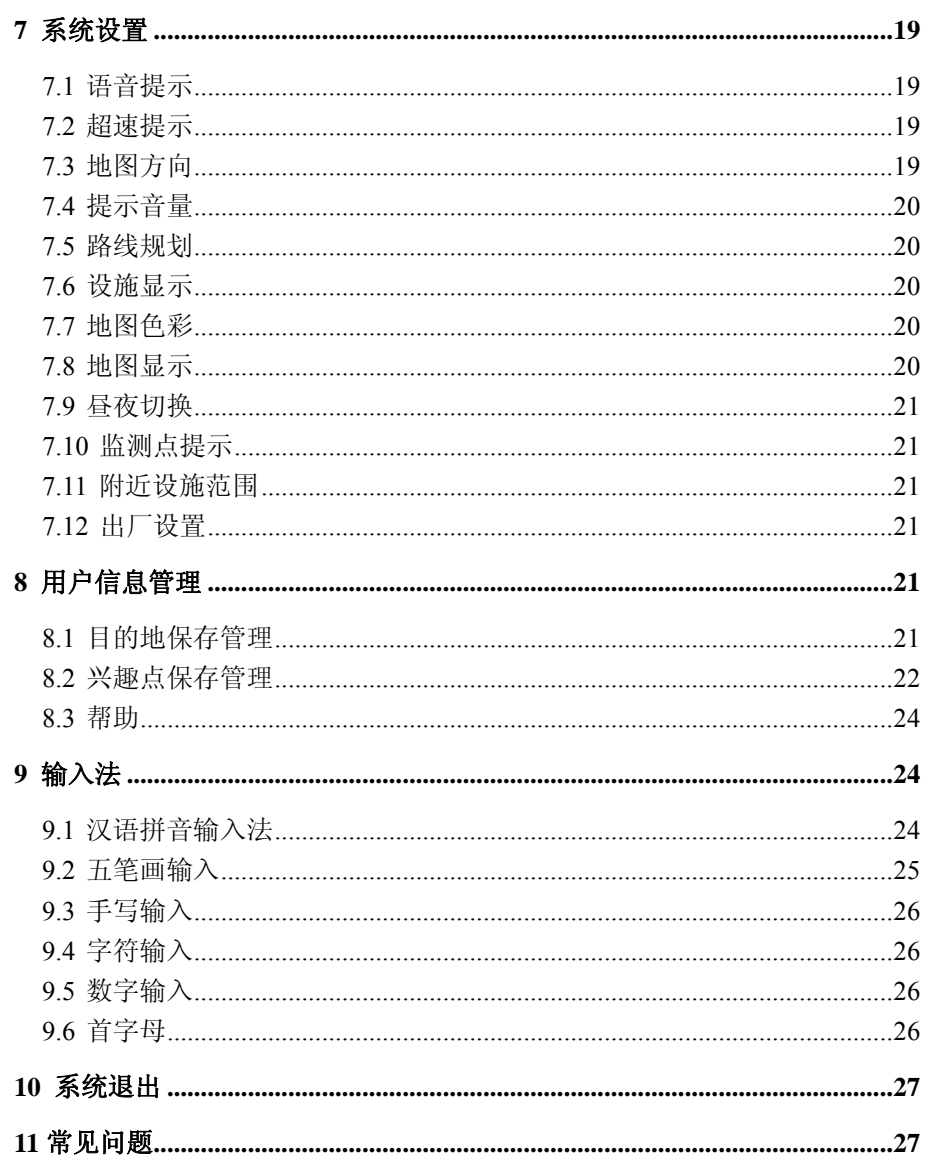

# **1** 欢迎使用

### 1.1 使用前言

欢迎使用"城际通"语音电子导航系统。"城际通"语音电子导航系统, 是根据用户自行设定好的目的地,智能计算出最佳行车路线,通过全程路 名及交通标识语音播报和高精度图形显示,引导驾车者顺利到达目的地的 智能系统。"城际通"语音电子导航系统实现了全国范围门到门的语音导航。

本手册对"城际通"语音电子导航系统 3.5 版的使用等进行了较为详尽 的说明,希望在使用前详细阅读本手册,并按照说明正确使用。

阅读后请妥善保存,以备不时之需。

### 1.2 功能菜单表

除了个别功能配置有专用快捷按键外,绝大多数的功能,将通过功能 菜单系统的操作来实现。功能菜单表见下表:

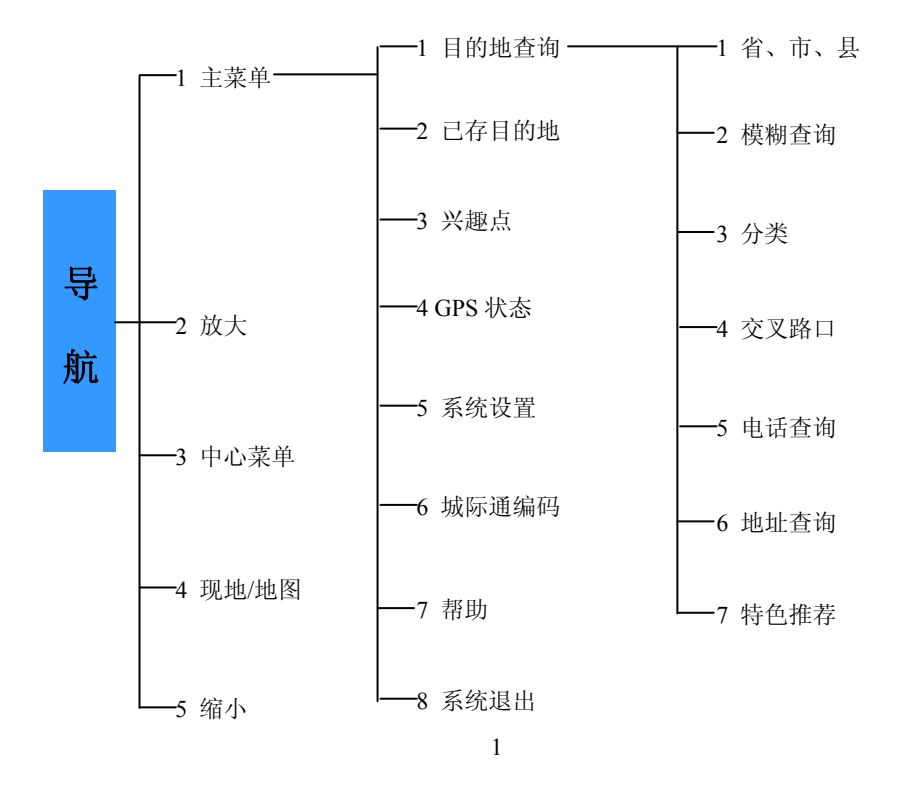

### 1.3 主要功能

 全国地区范围内(除港、澳、 台)城市及乡村地图的浏览查询 按照道路、地名、设施、交叉 路口、电话、地址分类的检索查询

 拼音输入、笔画汉字输入及手 写(备选)输入模糊查询目的地

全国地区范围内(除港、澳、

台)任意两地之间的规划导航,如 支持从乌鲁木齐到广州的全程导航

◆ 从 100 米到 445 公里的比例尺 缩放

 按最短距离、多走高速、少走 高速、推荐路线选择四种不同的路 径规划方式

◆ 关键路口从 2 公里, 1 公里, 500 米,200 米及路口逐级男女声语 音提示

 立交桥及复杂交叉路口自动放 大指示

可选择特定点进行经由规划

◆ 行车途中任意时刻周边 10 公 里范围内附近设施的分类查询

 行车途中随时知晓剩余里程、 剩余时间、所在省份、所在地市、 所在区县

◆ 可滚动自由纪录 1000 个用中 文命名的常用目标点、1000 个兴趣 点

◆ 城际互通:大陆地区范围内(除 港、澳、台)任意区域间门到门导 航

 语音提示:全程语音指导性提 示,真正做到路名播报

 人性化图示:遇到驾驶者容易 困惑的立交桥,高速出入口均放大 显示

◆ 图随路转: 导航界面行车方向 永远向前

 三维视图:导航过程直观,人 性化

 操作便捷:全屏幕触摸,方便 快捷

 城际通形象:城际通形象生动、 可爱,对监测点等信息提示

 昼夜切换:白天夜晚不同的地 图显示

 地图显示:多种地图配色,风 格多样

◆ 经由引导:任意经由全国地区, 长途驾驶更随心所欲

◆ 查询区域: 大陆地区省市县三 级查询,准确找到目的地

 随心提示:导航语音随时提示, 规划路径可随时模拟

 大陆地区漫游:大陆地区范围 无缝连接,任意漫游

 一键规划:预先设定规划方式, 查询结果一键规划

### 1.5 数据支持

- 大陆地区 *31* 个省、自治区、直辖市范围
- *500* 多个城市详图
- 详细到县级行政区界及所有行政村
- **◆ 超过 2,100,000** 公里道路里程, 包括高速、国道、省道、县乡道等
- 涵盖机关单位、医院学校、加油站等 60 多个类,二百万点信息资 料地图介绍

# **2** 界面注释

"城际通"语音导航系统的地图界面依据可否移动地图功能来区分, 只分地图浏览界面和现地界面两类。地图浏览界面能够对地图进行各个方 向移动浏览;现地界面不能移动地图,能显示当前车辆位置。

首次安装后使用时,将直接进入现地界面;待定位成功后并听到语音 播报"GPS 信号正常"后,地图中心点定位到车辆当前点。

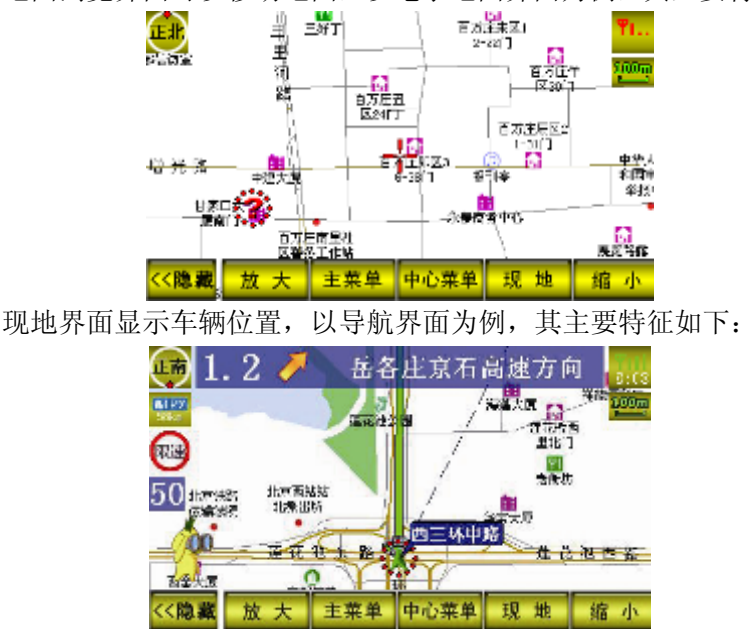

3

地图浏览界面可以移动地图,以电子地图界面为例,其主要特征如下:

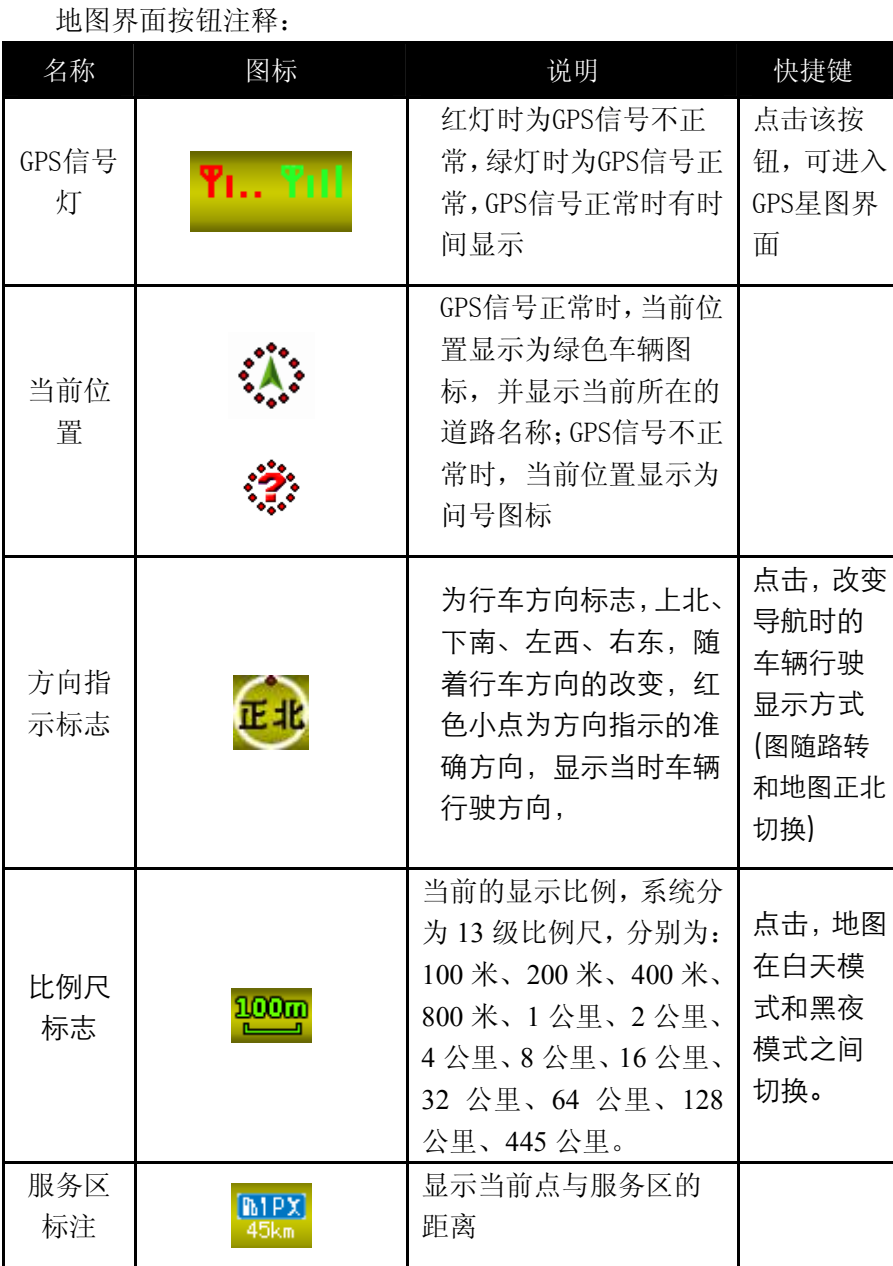

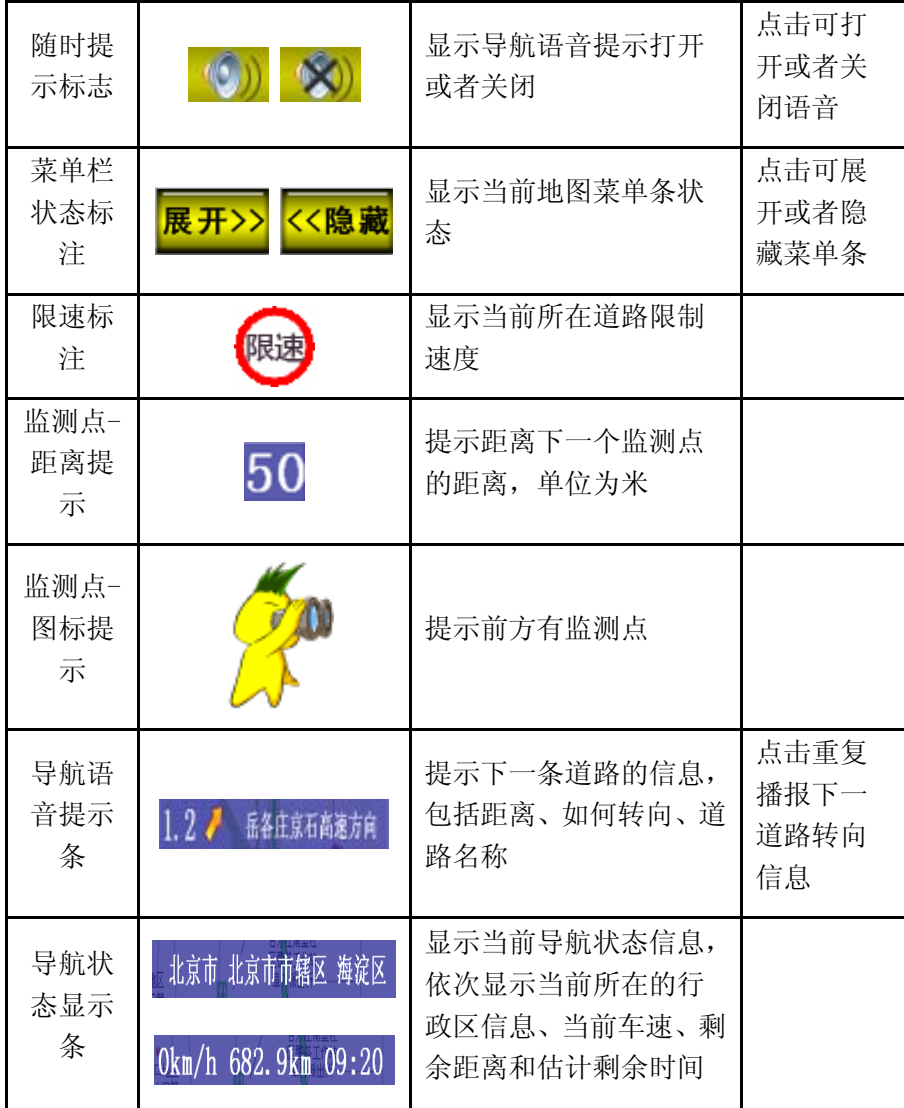

# **3** 地图操作

### 3.1 地图浏览

地图浏览界面下,点击屏幕上 任意一点,按住不放,即可实现地 图平滑移动,方便您快捷浏览地图; 点击放大、缩小按钮,可对地图在 不同比例尺下进行浏览。

### 3.2 与地图界面的切换

在地图浏览界面下,点击屏幕 下方菜单栏的"现地"按钮,切换 到现地界面;反之,在现地界面下, 点击屏幕下方的"地图"按钮,切 换到地图浏览状态,该状态下可移 动地图。

#### 3.3 功能菜单

城际通导航的主要功能都是在 主菜单和中心菜单下进行的,包括 目的地的设置、导航相关功能、地 图资料的查询、高级附属功能及系 统设置等。

#### **3.3.1** 主菜单功能

点击地图界面中菜单栏的"主菜 单 "按钮,弹开主菜单,系统出现 如下界面:

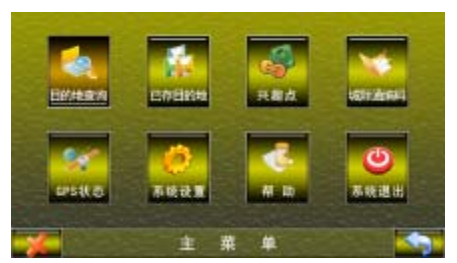

目的地查询:目的地查询界面,可 通过 6 种不同的查询方式查找到目 的地,详情见 **4** 目的地查询。 已存目的地:可保存编辑删除目的 地界面,详情见 **8.1.2** 目的地管理。 兴趣点:可保存编辑删除兴趣 点界面 详情见 **8.2.2** 兴趣点管理。 城际通编码:输入城际通编码快速 定位的查询方式,与行政区无关, 详情见 **4.8** 城际通编码。

**GPS** 状 态:显示 GPS 状态,详情 见 **6 GPS** 状态。

系统设置: 系统设置界面, 可设 置各种选项,详情见 **7** 系统设置。

帮 助: 城际通帮助手册, 用 户在没有说明书情况下也能正确使 用导航系统。

系统退出:系统退出按钮,点击 可退出系统。

#### **3.3.2** 中心菜单功能

地图浏览界面和现地界面两种 不同情况,菜单栏的"中心菜单" 按钮显示不同的内容。

#### 地图浏览界面:

地图浏览界面下,点击屏幕下 方的"中心菜单" 按钮,地图浏览

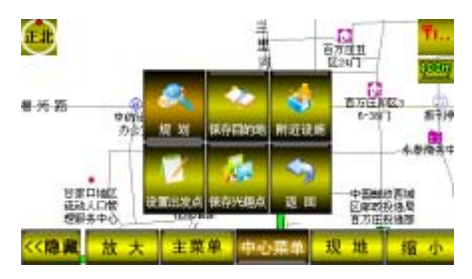

规划:以地图中心点为目的地,系 统设置中设置的路径规划方式为默 认规划方式,规划一条从当前地到 目的地导航路线。详情见:**5.2** 路 径规划。

设置出发点:将地图中心点设置为 出发点,详情见:**5.2.1** 设置出发点。 保存目的地:将地图中心点保存为 目的地界面,详情见:**8.1.1** 保存目 的地。

保存兴趣点:将地图中心点保存为 兴趣点界面,详情见:**8.2.1** 保存兴 趣点。

附近设施:以地图中心点为中心, 查询一定范围内的附近设施界面, 详情见:**4.9** 附近设施。

返 回:返回到地图界面。

#### 现地界面:

现地界面中心菜单界面如下: (以导航界面为例)

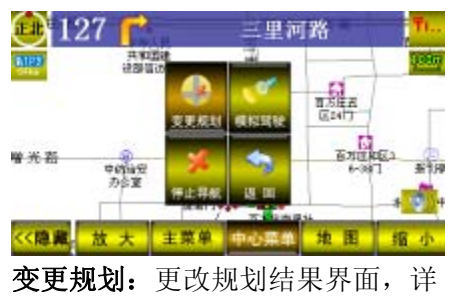

情见:**5.4.1** 变更规划。

情见:**5.4.2** 模拟驾驶。 停止导航:停止当次规划导航,详 情见:**5.4.11** 停止导航。

模拟驾驶: 模拟实际导航界面, 详

返回:返回到现地界面。 各菜单功能在以下各节中详细 介绍。

### **4** 目的地查询

寻找前往的目的地,相当于通 过一系列操作,告诉城际通系统你 要去哪里,是驾车导航前最主要的 准备工作。享受城际通导航带来的 快乐与轻松,从输入目的地开始。

目的地查询有 8 种查询方式: 模糊查询、分类查询、交叉路口查 询、电话查询、地址查询、特色推 荐查询、附近设施查询和城际通编 码查询。

模糊查询、分类查询、交叉路 口查询、电话查询、地址查询和特 色推荐查询这六种查询方式是在特 定的行政区域内查询的,故使用以 上目的地查询方式时,需确定查询

的行政区范围;城际通编码是编码 定位,适用于全国;附近设施查询 范围与地图中心点位置有关,与行 政区无关。

### 4.1 区域选择

城际通 3.5 版导航系统同时支 持省级、市级和县级三个范围内的 信息点查询,在"目的地查询"界 面,点击"省""市""县"三个不 同按钮,可设定目的地查询的行政 区范围。

省:设定在全国范围内的省/直 辖市内查找目的地。

市:在选择好的省内,设定全 省范围内的市范围内查找目的地

县: 在选择好的省市内, 设定 市范围内查找目的地,见下图:

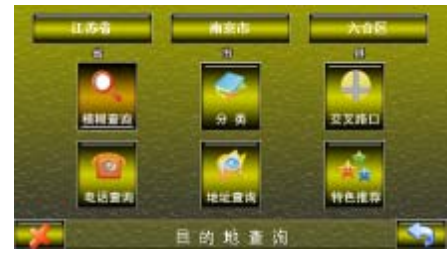

按省市县的先后顺序选择查询 的范围,若从县级查询向省市级查 询,可直接点击省市按钮,选择省 市即可;同理从市级查询向省级查 询。

当启动系统时,系统默认的区 域为当前地图中心点所在市县;系 统自动保存为上次查询设置的省市

查询按市(地级市)、县(区) 为单位进行查询,确定查询的行政 区域后,进入查询类型界面,可根 据不同的模式进行查询,如:模糊 查询、分类、交叉路口、电话查询、 地址查询、特色推荐等。

### 4.2 模糊查询

县。

模糊查询就是通过输入关键字 而查询出相关信息点的查询方式, 输入两个或两个以上关键字,点击 "确定",界面即可显示数据中与关 键字匹配的信息点和道路。

在 目的地查询 界面点击"模 糊查询",即可进入模糊查询界面, 模糊查询界面如下:

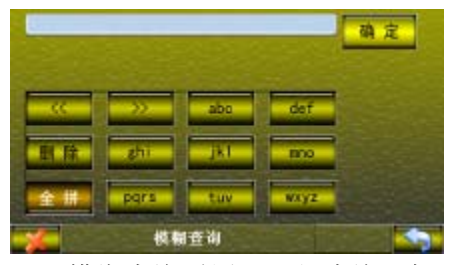

模糊查询适用于已知查询目标 名称(或部分名称)。模糊查询支持 汉字、英文 2 种语言搜索;有 6 种 输入可供选择:全拼、笔画、字符、 数字、首字母、手写(任选),具体 输入方式详情见 **9.**输入法。

#### 切换输入法

连续点击界面左下角的"全拼" 所在按钮切换输入法,系统默认输

入法为"手写",切换顺序为:手写、 首字母、全拼、笔画、字符、数字。

显示、浏览、选择查询目标

输入 2 个汉字或字符后点击 "确定"即可查看查询结果。例如 在江苏南京市内,输入"火车",点 击"确定"后,数据中包含"火" 和"车"的信息点都可搜索出来。

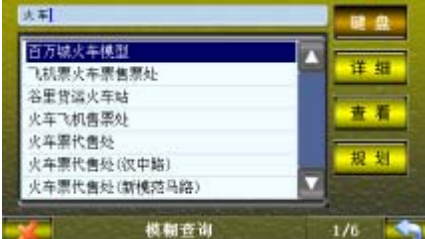

查询结果总数显示在标题栏, 1/n 表示共有 n 页查询结果,当前为 第一页,点击下拉条进行翻页;

继续输入汉字或字符,在当前 查询结果中进一步查询,点击"键 盘" 返回输入法界面,输入关键字 缩小查询范围。

详细:进入详细信息界面,显 示目标点详细信息。详细信息界面 也可以对所选择目标点进行定位、 规划。

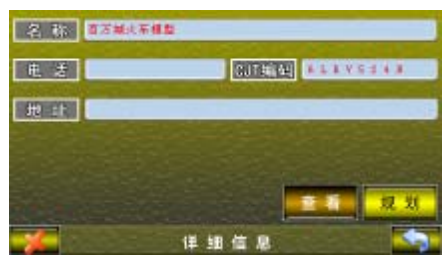

查看:进入到定位查询界面,

9

地图中心为所选择目标点。点击"回 退"可重新回到查询结果界面;详 情见 **5.1** 目标点定位。

规划:规划出一条设定的出发 点到目标点的导航路线,详情见 **5.2** 路径规划。

### 4.3 分类查询

依据数据类型的不同而对数据 进行分类,用户可以通过分类查询 快速查询到信息点。

分类查询中涵盖机办公大厦、 星际酒店、购物中心等 60 多类

在"目的地查询"界面点击"分 类",即可进入分类查询界面,分 类查询界面如下:

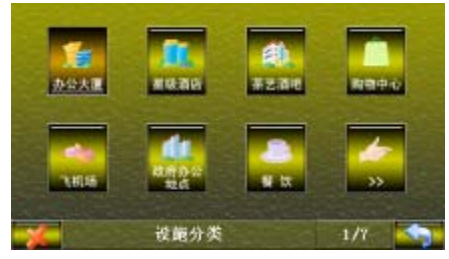

标题栏的 1/7 显示共有 7 页分 类显示,当前页为第一页;前 2页 分类显示以大按钮显示,后 5 页以 列表分类显示;若上次查询的分类 为后 5 页分类, 则第 2 页最后一个 按钮为上次查询分类项。

按分类信息查询结果如下:

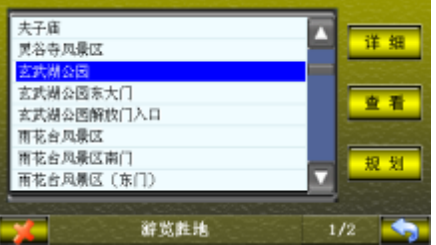

"详细""查看""规划"按钮 定义详情见:**4.1** 模糊查询。

### 4.4 交叉路口查询

身处道路繁杂的城市,两条不 同的道路相交的路口位置是唯一 的,除了通过查询信息点准确定位 外,通过两条道路的相交路口也能 快速查找目的地位置。

交叉路口查询是通过查询两条 道路的交叉路口查询到准确的位 置,首先输入关键字的查找第一条 道路(关键字输入查询详情见 4.1 模糊查询),查询结果如图所示:

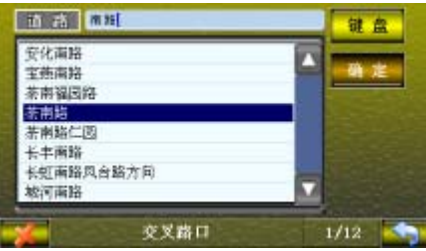

选择要查询的道路,点击"确 定",即可显示出与查询道路交叉的 道路,查询结果如下图所示:

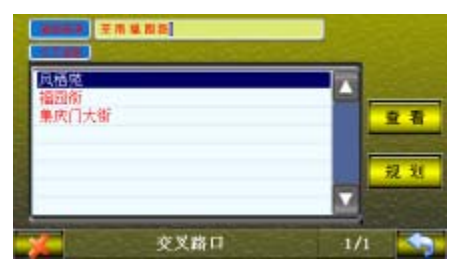

界面"道路查询"显示第一条 道路名称。

"查看""规划"按钮定义详情 见:**4.1** 模糊查询。

### 4.5 电话查询

用户可通过电话查询快速查找 到设定区域内的目的地。

在"目的地查询"界面,点击 "电话查询",进入电话查询界面, 界面如下:

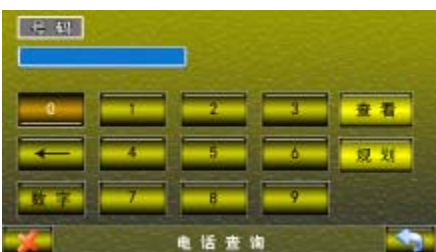

输入电话号码,格式为:区号+ 电话号,例如北京市内电话号码 512660\*\*,输入"010512660\*\*"。

点击"查看",若数据有该电话 号码的目标点,则在地图上显示该 点位置;点击"规划",若数据有该 电话号码的目标点,则规划一条从 设置好的出发点到该目标点的导航 路线。

#### 4.6 地址查询

不同的门牌号对应地图上位置 不同,用户可通过输入目标点的门 牌号进行查询。输入门牌号之前, 首先需要查找到门牌所在道路,然 后才能输入门牌号查询。

在"目的地查询"界面点击"地 址查询",进入地址查询界面。首先 输入关键字查询道路,如图所示:

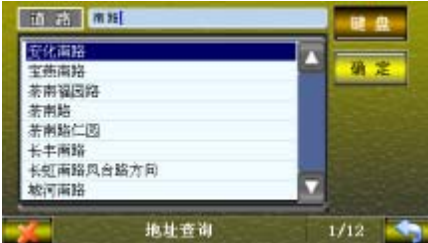

选择道路后,点击"确定",即 进入门牌输入界面,输入门牌号码, 即可定位规划,如下图所示:

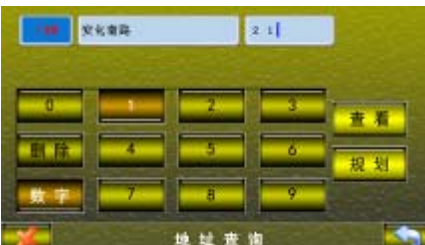

点击"查看",在地图上显示该 点位置;点击"规划",则规划一条 从设置好的出发点到该目标点的导 航路线。

### 4.7 特色推荐查询

特色推荐是城际高科公司为用

户设置的贴心功能, 城际高科向您 推荐各地有特色的店铺,当您身处 陌生的地方时,您可以不再为住宿、 吃饭、游玩发愁。

特色推荐以店铺的种类不同进 行分类,分为推荐酒店、推荐饭店、 推荐采摘园等等,用户可以依据需 求不同找到适合自己吃喝游玩的地 点。

在"目的地查询"界面点击"特 色推荐",进入地址查询界面。

### 4.8 城际通编码

城际通编码是城际通用户之间 交流城际通地图位置的快捷方式, 地图上任意一点的城际通编码都是 不相同的,通过交换城际通编码, 用户之间能准确交换位置。

每个城际通编码由 8 位字符组 成,在城际通系列产品中均可使用, 同一位置的编码相同,不同位置的 城际通编码不同。

在"主菜单"界面点击"城际 通编码",输入八位的城际通编码, 界面如下:

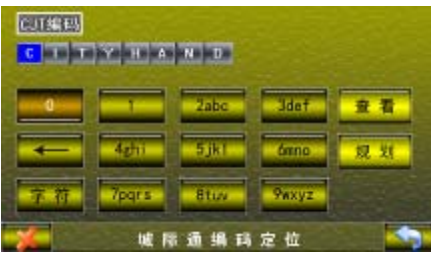

"查看""规划"按钮定义详情

见:**4.1** 模糊查询。

#### 4.9 附近设施

附近设施是按照距离以及数据 分类来查询目标点的一种查询方 式,通过该查询方式可查询以地图 中心点为中心,某个特定距离内的 各类信息点。

附近设施的查询范围设置在 "系统设置"界面的"附近设施" 中设置。

地图浏览界面,点击中心菜单, 选择"附近设施",可在当前车子位 置周围特定范围内附近各类设施的 查询。

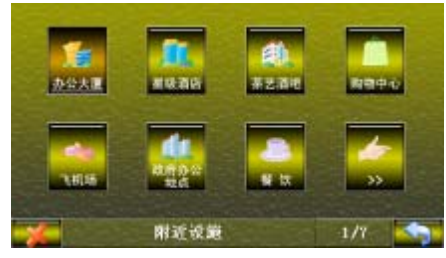

附近设施查询结果按照距离排 序,查询结果将显示查询结果与地 图中心点的直线距离。

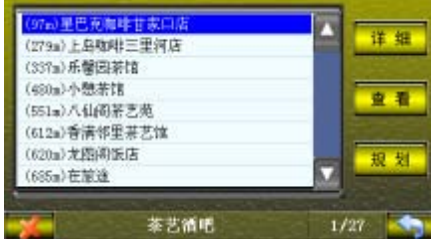

"查看""规划"按钮定义详情

在导航过程中,如果需要查询 当前位置附近的加油站,点击"地 图",将地图切换到地图浏览界面, 点击"中心菜单"→"附近设施" →"加油站",依据与当前位置的远 近,查询结果按照会从近到远排列, 并显示到当前点的距离。

# **5** 路径规划与导航

### 5.1 目标点定位

定位目标点,用户可对目标点 进行位置预览,或对该点附近地图 进行移动浏览,也可返回到上次查 询结果列表界面,以便找到正确的 目的地。

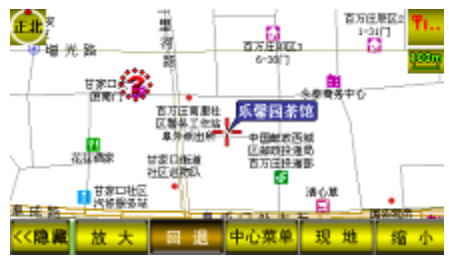

回退:界面返回到定位前的信 息点列表界面。

中心菜单:中心菜单功能与电子地 图界面下的中心菜单功能一致,详 情见: 3.3.2 中心菜单功能, 能够对 该目标点进行设为出发点、规划、 保存为目的地或兴趣点,查询该点 的附近设施。

注:当点击"中心菜单"或"现 地"按钮后,不能回退到查询结果

见:**4.1** 模糊查询。

界面。

#### 5.2 路径规划

以现在地或者设定任意点为出 发点,设定一个目标点作为目的点, 开始进行路径规划,系统将根据不 同的规划方式规划出一条最佳的导 航路线;默认规划方式设置见"主 菜单"→"系统设置"→"路径规 划"。

#### **5.2.1** 设置出发点

GPS 信号正常时,车辆当前点 为系统默认的出发点;若 GPS 信号 不正常时,进入导航系统时地图中 心点为默认的出发点。

若想设置其他点为出发点,则 可地图浏览界面下,点击中心菜单 →设置出发点,把当前地图中心点 作为出发点,下一次规划时将以该 点作为出发点。

每次设定的出发点只有效一 次。

#### **5.2.2** 规划方式

城际通导航系统依据时间最 优、费用最优、距离最短等条件提 供了四种不同的路径规划方式,用 户可根据需要选择不同的规划方 式。

推荐路线:依道路的最高时速、 车道数以及交通信号的多寡为到达 目的地的优先考虑依据,系统计算 的最佳路径。该规划方式会尽量选 择快速而相对距离近的道路作为首 选,按照道路等级长度计算出行驶 时间较短作为判断依据,确保快速 安全达到目的地。

少走高速:以少走收费的高速 公路及快速路到达目的地为优先考 虑依据,系统计算的最佳路径。该 规划方式会尽量不选择收费的高速 公路或者快速路,以选择国道以及 一般道路为主要规划路线。

多走高速:以多走收费的高速 公路及快速路到达目的地为优先考 虑依据,系统计算的最佳路径。该 规划方式会尽可能多选择高速公路 以及快速路。

最短路径:以最短路程到达目 的地为优先考虑依据,系统计算的 最佳路径。该规划方式将会以最短 路程到达目的地为标准, 选择道路 时不区分等级。

以上规划方式,系统自动回避 了单行线、禁行线等。

#### **5.2.3** 路径规划

设定出发点和目的地之后,便 可进行路径规划。选择一个目标点 进行规划,方法如下:

【方法A】在查询结果界面, 选择目标点,点击"规划",即可规 划一条由设定的出发点到目标点路 径。

【方法B】查询结果界面,点

击"详细",然后点击"规划",即 可规划一条由设定的出发点到目标 点路径。

【方法 C】地图浏览界面,点 击"中心菜单"→"规划",即可规 划一条由设定的出发点到目标点路 径。

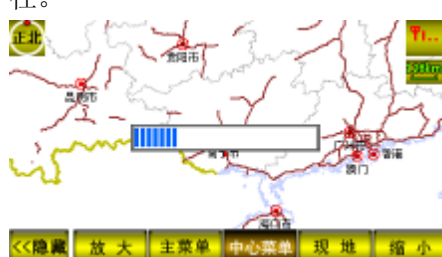

每次道路规划完毕后,系统自 动显示规划结果的鸟瞰图。

注:由于 GPS 精度不够精确, 当出发点在有主辅路的道路、立交 桥或者高速路上时,系统为保证规 划路线的正确合理,将弹出提示框, 确认当前车辆所在位置。

#### **5.2.4** 鸟瞰图

鸟瞰图让用户直观地预览了出 发点至目的地的规划路线。

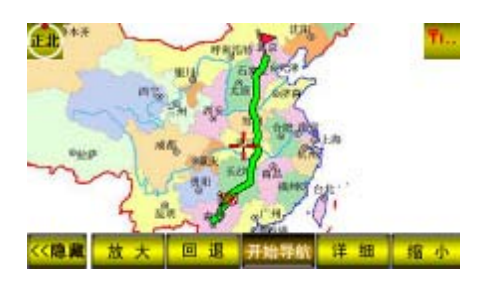

回 退:界面切换到到电子地图

界面,地图不再显示规划路线。 开始导航:进入导航地图界面,开 始导航,详情见 **5.4** 导航功能。 详 细:进入规划结果详细界面, 可修改路径规划结果,详情见 **5.3** 修改规划结果。

### 5.3 修改规划结果

路径规划结果详细界面将主要 道路列表、总的行程长度和估计花 费的时间显示出来。用户若是对规 划结果不满意,还可以重新设置路 径规划方式和经由规划。

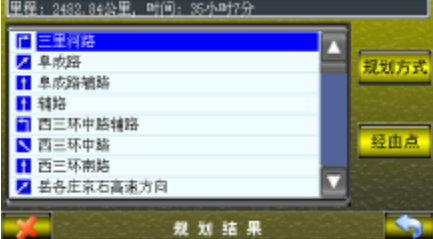

规划方式:进入规划方式选择界面, 重新选择新的规划方式,详情见:

#### **5.3.1** 重新选择规划方式。

经 由 点: 进入选择经由点界面, 选择目标点经由,详情见:**5.3.2** 经 由规划。

#### **5.3.1** 重新选择规划方式

用户若对使用默认规划方式进 行规划的结果不满意,可重新选择 新的规划方式。

在路径规划结果详细界面进 行,点击"规划方式",重新选择新

的规划方式后,界面切换到鸟瞰图 界面。

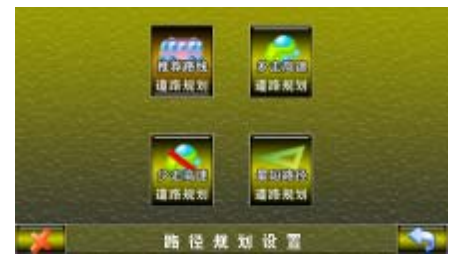

注:该界面下选择的规划方式 只适用于当次,下次规划时仍将使 用系统默认的道路规划方式。若要 彻底修改默认规划方式请在系统设 置中修改。

### **5.3.2** 经由规划

当用户想要进行多个目的地导 航,可以自由选择经由点,进行经 由规划。

在路径规划结果详细界面,点 击"经由点",用户可以从"已存目 的地"中自主选择要经由的目标点。

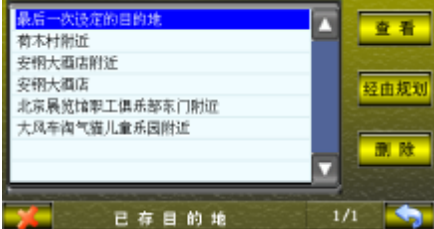

点击"经由规划",即可进行经 由规划,界面切换到鸟瞰图界面。 注:所选择的经由地只适用于 当次,下次规划时经由地设置无效。

### 5.4 导航功能

当路径规划完成并开始导航 后,系统进入导航界面。导航界面 及其说明如下:

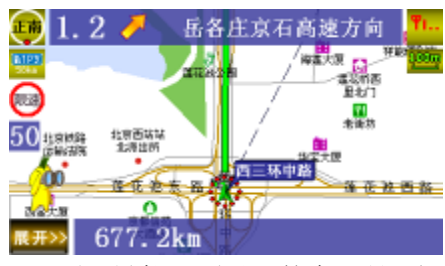

注:导航界面显示的意思是"当 前车辆行驶在西三环中路上;目前 行驶方向是正南;在前方 1.2 公里 向右前方转入岳各庄京石高速方 向;行驶前方 58 公里有高速服务 区;当前道路有限速标志;行驶前 方 50 米左右有监测点;当前位置所 在区域为北京市辖区海淀区。"

#### 导航状态下的中心

点击地图菜单栏的"中心菜单" 按钮,弹出中心菜单。如下图:

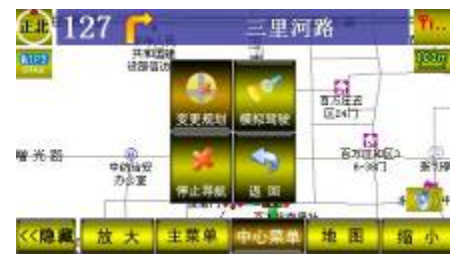

#### **5.4.1** 变更规划

导航过程中,若对导航路线不 满意,可以随时调整规划路线, 导航界面点击"中心菜单"→

"变更规划",即可通过修改规划方 式或者选择经由点进行路线调整, 将可以从当前点规划一条新的道路 至目的地,详情见 **5.3** 修改规划结 果。

#### **5.4.2** 偏航规划

当进行目的地导航时,若汽车 行驶过程中偏移规划的路线,系统 会提示"偏离规划路线,重新搜索 最优路径",同时系统重新设计一条 新的到达同一目的地的最优路线。

#### **5.4.3** 模拟驾驶

进入导航界面,系统全程模拟 驾驶者从车子当前位置到达目的地 的过程,使驾驶者预先熟悉整个路 程。模拟结束后,系统自动回到当 前地地图界面。

任何时间、任何地点,你都能 轻松预览规划路程,而通过模拟速 度的调整, 让您更直观、更快捷。

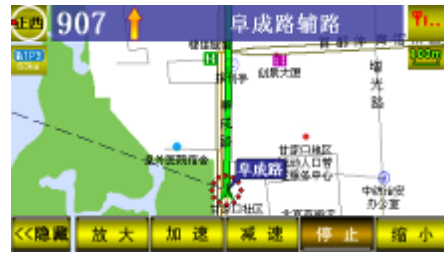

加速:加快模拟导航行车的速度 减速:减缓模拟导航行车的速度 停止:停止模拟驾驶,回到目的地 导航界面

系统默认的初始速度为 100m/s,模

拟速度可在 25m/s~25km/s 之间调 节。

#### **5.4.4** 路口放大

行驶过程中需要更换道路时, 导航界面右侧将显示路口转向放大 图,确保用户行驶到正确到道路中。 不管是在立交桥及复杂交叉路口, 还是在人烟稀少的高速公路,都让 您不会走错道路。

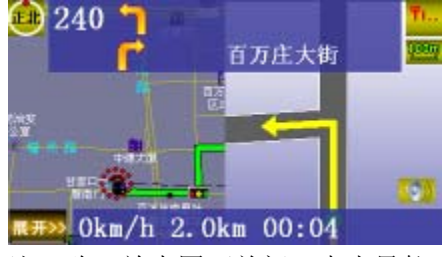

注:路口放大图可关闭,点击导航 界面的路口放大图即可。每次只能 关闭当次路口放大图,下次路口转 向时,路口放大图依然出现。

#### **5.4.5** 监测点提示

驾驶过程中,若前方有监测点, 导航界面显示前方监测点距离,提 前 1000 米、500 米、200 米警示音 提示。,并有城际通动漫形象为您指 引。导航界面上监测点提示显示为:

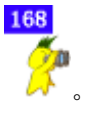

距离前方监测点 1000 米,警示 音响一声;距离 500 米,警示音连 续响两声;距离 200 米,警示音连

续响三声。

#### **5.4.6** 服务区提示

驾驶过程中,若规划的道路上 有服务区,在地图界面上显示当前 点与服务区的距离,导航界面上服

**MPX** 务区提示显示为: 。

#### **5.4.7** 超速提示

有目的地导航或无目的地导航 过程中,若高速公路上超过 120 公 里/小时,城市快速路上超过 100 公 里/小时,主要干道上超过 80 公里/ 小时,给出超速警示音,同时显示 城际通超速卡通形象,导航界面上

超速啦

超速提示显示为:

若 20 分钟后如果仍然超速,再 次提示。

#### **5.4.8** 限速提示

有目的地导航或无目的地导航 过程中,若当前条道路有限速标志, 则在导航界面上将会显示限速标志

# 限速

当车辆行驶到有限速的道路上 时,将有"当前道路有限速标志" 语音提示。

#### **5.4.9** 导航语音提示

在导航过程中的语音提示音播

报是本系统提供导航功能最主要的 特色,导航语音播报可分为以下几 种情况:

1)提示距离:

语音提示最远从 2 公里开 始,到路口共分 4 种情况,播 报如下:

"前方 2 公里……."

"前方 1 公里……"

"前方 5 百米……"

"前方路口……"

2)转向提示:

关于转向,语音播报的方 式为:"……请直行""…向左 方转入 xxx 路"、"…向左前方 转入 xxx 路"、"…向左后方转 入 xxx 路"、"…向右方转入 xxx 路"、"…向右前方转入 xxx 路"、"…向右后方转入 xxx 路"、"…请掉头"。如果相邻的 连续转弯距离很近,系统会在 提示第一个转向后,接着提示 第二个转向,如"……接下来 转入 xxx 路"。

3)出入口、立交桥的提示: 出入口的提示为:"……驶

入入口"及"……驶入出口"。 匝道:如果立交桥的匝道 前面有方向提示牌,则提示为: "…….转入 xx(提示牌内容) 方向";如果匝道前面没有方向 提示牌,则提示为:"……转入

匝道"。

以上部分组合起来的典型 提示为:"前方 500 米立交桥向 右方转入 AAA 路方向, 接下 来,转入 BBB 方向"。

4)到达目的地提示

在"专业"GPS 功能中, 接近航点时,系统播报"已到 达航点附近"。

当距离目的地 300 米左右 时,语音播报:"距离目的地大 约 3 00 米,请注意目的地标 志"。

在快要到达目的地时,语 音播报:"已到达目的地附近, 请注意目的地标志,语音导航 结束"。

到达目的地的播报,在城 市中一般距离是 100 米左右, 在乡村中,一般是 500 米左右。

### **5.4.10** 继续上次导航

若系统因机器电量不足或其他 原因,导航尚未结束而退出导航系 统,则重新启动系统时,系统将弹 出对话框,提示是否继续上次未结 束的导航,界面如下:

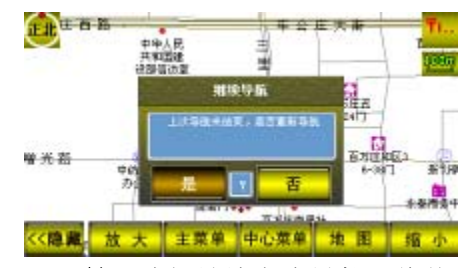

是: 选择继续上次导航, 将从 当前点重新规划一条到断电前设定 的目的地的路径,默认的规划方式 为上次导航时所选择的路径规划方 式。

否:回到电子地图界面。

#### **5.4.11** 停止导航

达到目的地时,语音导航自动 停止;若中途停止语音导航,则在 导航界面点击"中心菜单"。

选择"停止导航",终止当前导 航,界面回到无目的地导航状态。

# **6 GPS** 信号

当 GPS 信号不稳定或不正常 时,可察看 GPS 星图情况。如果 GPS 星历分布及信号强度都没有, 需要检查 GPS 连接是否正常,并点 击"冷启动"按钮,如果 GPS 定位 正常,则显示 **GPS** 信号正常 。

地图界面下点击"主菜单",选 择"GPS信号",将出现以下界面:

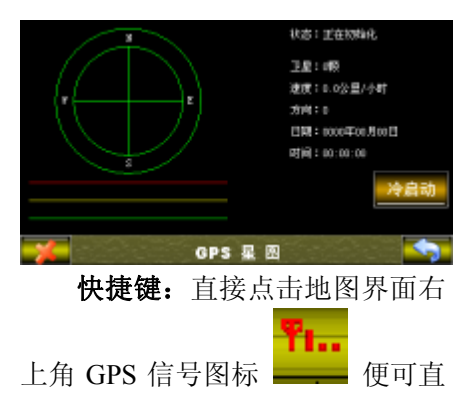

接进入 GPS 星图界面。

# **7** 系统设置

在系统设置界面,可调整默认 道路规划方式、地图显示、声音、 附近设施查询范围等等设置参数。

弹开主菜单,点击主菜单中的 系统设置,点击各菜单进行相应的 设置操作。

系统设置菜单如下图:

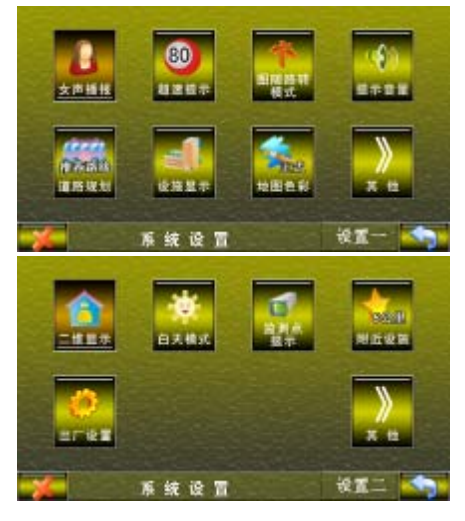

点击 按钮,可进行上下 翻页。

### 7.1 语音提示

系统设置第一页的第一个按钮

为导航语音提示设置 ,直接点 击可切换语音播报方式,有男生播 报、女生播报和不提示三种选择。

快捷键:直接点击地图界面上

声音开关按钮**(WD)**,进行导航播 报语音提示的开关设置。

### 7.2 超速提示

当行驶在高速路上超过 120 公 里/小时,城市快速路上超过 100 公 里/小时,主要干道上超过 80 公里/ 小时,将播放语音:"您已超速"。 在相同等级道路 20 分钟后如果仍 然超速,将会再次提示。

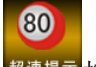

点击 超速提示 超速提示 按钮, 可设置用户超速时是否提示。

# 7.3 地图方向

直接点击 地图方向 按钮

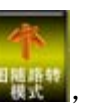

可切换车辆行驶时在地图

上的显示方式:图随路转或地图正 北。

图随路转:目的地导航时,导 航路线永远朝着正前方前进。

地图正北:导航时地图上方永 远为正北方向 ,导航路线与实际地 图显示一致。

快捷键:可直接点击地图界面 上的地图方向按钮,进行地图方向 的设置。

### 7.4 提示音量

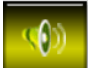

点击 <sup>提示音量</sup>按钮,可对导航系 统语音音量进行调节。

### 7.5 路线规划

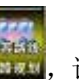

点击 路线规划 按钮 , 置默认的规划路线方式,每次开始 规划时均以设定的规划方式进行路 径规划。共有四种规划方式可以选 择:推荐路线、多走高速、少走高 速和最短路径。

路线规划设置菜单如下图:

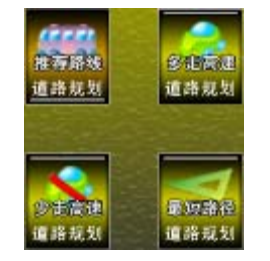

### 7.6 设施显示

点 击 设施显示 按 钮

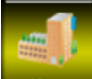

设施显示设置界面, 可选择地图上是否显示次类型信息 的图标,将要在显示的信息类前打 勾,地图上即可显示该分类信息的 图标,每次最多只可选择 3 项。

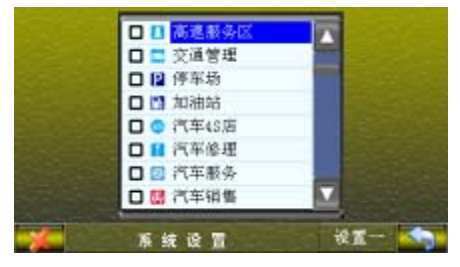

# 7.7 地图色彩 点击 地图色彩 按钮

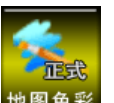

地图色彩, 设置地图界面色彩, 共 有四种风格可以选择:正式、典雅、 浪漫和狂野。

### 7.8 地图显示

点 击 地图显示 按 钮

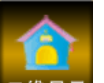

三<sup>维显示</sup> ,设置地图显示方式,共 有两种显示方式:二维和三维。三 维显示模式提供一种纵深显示的效

果。三维显示效果在地图浏览界面 下不起作用,只有在现地或导航情 况下才能有效果。

### 7.9 昼夜切换

点击 昼夜切换 按钮

白天模式,设置地图显示为白天模 式或夜晚模式,夜晚模式显示效果

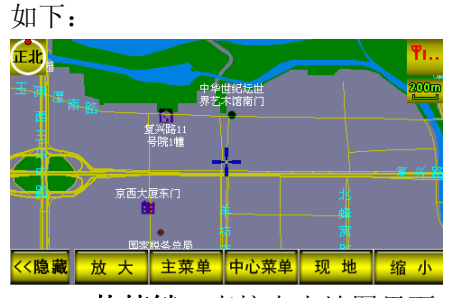

快捷键:直接点击地图界面 右上角 GPS 信号下方比例尺图标 200m

—— 便可进行昼夜切换。

### 7.10 监测点提示

点击 监测点提示 按钮

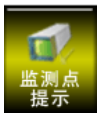

提示 , 设置道路前方监测点是

否提示。如提示,监测点将 1000m、 500m、200m 逐级语音警示音提示, 并导航界面上显示监测点距离,有 城际通形象提示。

若关闭监测点提示,则无任何

语音和界面显示提示。

### 7.11 附近设施范围

点击 附近设施 按钮

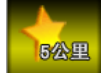

附近设施, 设置当前点附近设施 查询的距离范围,可选择 1km,2km,5km 和 10km。

### 7.12 出厂设置

点 击 出厂设置 按 钮

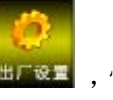

出图 , 恢复所有的系统设置为出 厂默认设置。

# **8** 用户信息管理

用户信息包括:目的地,兴趣 点。用户可以保存有用目的地信息, 便于快速检索查找。

### 8.1 目的地保存管理

选择一个目标点存为前往的目 的地,方便下次使用时直接从"已 存目的地"中直接调用。

#### **8.1.1** 存为目的地

用户通过系统的各种查询功能 或者是移动地图选定标靶中心点, 在地图状态下,点击地图菜单栏的

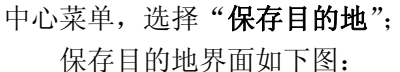

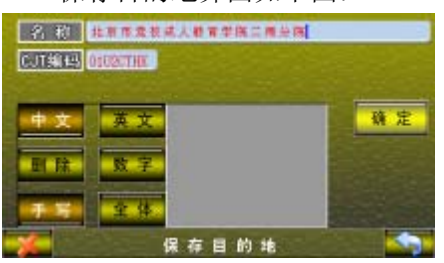

系统会选取其最近的一个设施 名称及附近作为其默认名字, 如 "xxxx 附近"。输入法详见:3.输 入法。

修改目的地名称,点击"确定", 即可将目的地保存到"主菜单"→ "已存目的地"中。

#### **8.1.2** 目的地管理

点击主菜单,进入已存目的地 界面,用户可以对保存的目的地进 行编辑。

通过点击 浏览,点击某一信息点,即可作为

当前选中的目的地。

定位:将选中的目的地显示在 地图中心点处;

规划:将选中的目的地进行路 径规划,规划方式详见 系统设置-路径规划;

删除:将选中的目的地删除。

注:"最后一次设定的目的地" 这个目的地信息不能删除。

注:系统最多只可以保存 1000 个目的地。

界面见下图:

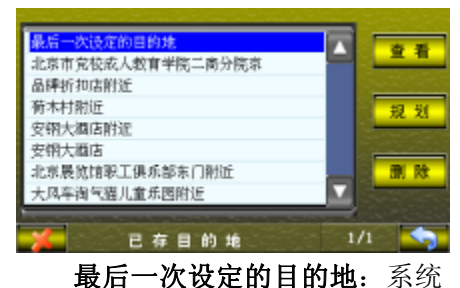

自动保存的最后一次设定的目的 地,这样做是为了在到达目的地之 前,由于异常关闭导航系统,系统 重新启动后,方便调用,不用重新 设定。

若要删除该条信息,则在"系 统设置"→"出厂设置"中恢复出 厂设置。

#### 8.2 兴趣点保存管理

用户可将常去的餐馆、店铺等 目标点设为兴趣点,既可以记录该 点的位置,还能记录兴趣点的电话、 地址和特色等等信息。

#### **8.2.1** 保存兴趣点

在地图状态下,点击地图菜单 栏的中心菜单,选择"保存兴趣点"; 将中心点存为兴趣点,方便下 次使用时直接从"兴趣点" 中直接 调用,调用方法见"主菜单"→"兴 趣点"。保存兴趣点界面如下图:

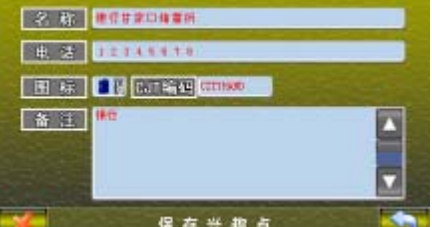

系统会选取其最近的一个设施 名称及附近作为其默认名字, 如 "xxxx 附近"。输入法详见:9.输 入法。

兴趣点的名称、电话、图标和 备注修改详见 **8.2.3** 兴趣点编辑。

点击 安排,即可将兴趣

点保存下来;点击 , 无法, 取消兴 趣点保存。

#### **8.2.2** 兴趣点管理

兴趣点界面用于管理已经保存 的兴趣点,可进行修改、查看、定 位、规划和删除,进入"主菜单" →"兴趣点"后,界面如下图:

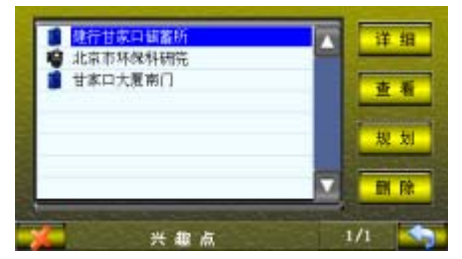

详细:可编辑当前兴趣点的信 息,可以修改名称、电话号码、图 标和备注;

定位:将选中的兴趣点显示在

地图中心点处;

规划:将选中的兴趣点进行路 径规划,规划方式详见 系统设置-路径规划;

删除:将选中的兴趣点删除。 注:系统最多只可以保存 1000

个兴趣点。

#### **8.2.3** 兴趣点编辑

#### 修改名称

点击名称框,可进入名称编辑 界面:

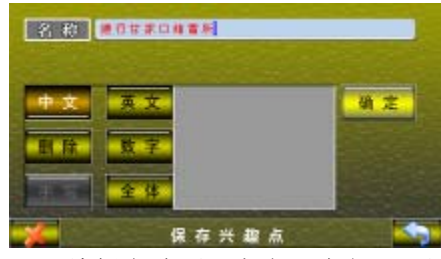

编辑名称后,点击"确定",返 回到兴趣点保存界面

#### 修改电话号码

点击电话号码框,可进入电话 号码编辑界面:

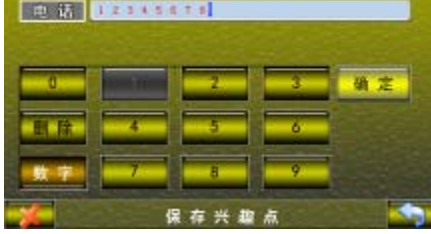

编辑电话号码后,点击"确定", 返回到兴趣点保存界面。

#### 修改图标

点击图标按钮,可进入图标选

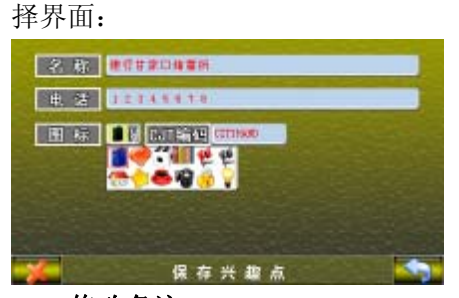

#### 修改备注

点击备注框,可进入备注编辑 界面:

| 阳   80 |  |
|--------|--|
|        |  |
|        |  |
|        |  |
|        |  |
| 保存兴趣点  |  |

编辑备注后,点击"确定",返 回到兴趣点保存界面。

### 8.3 帮助

城际通帮助界面,简单介绍城 际通的各项功能操作,让你没有说 明书在手的情况下,也能轻松自如 使用城际通语音导航系统。

在该界面,还能查看城际通导 航系统的版本号和地图审批号。由 于城际通导航系统每次升级后,版 本号随时进行改动,这些更改将另 行通知。

具体操作: 进入"主菜单", 选

择"帮助"按钮

# **9** 输入法

本系统设计的输入方式有:手 写输入法(车载导航系统选用)、汉 语拼音输入法、五笔画输入法、数 字输入、字符输入和目的地查询特 有的首字母输入。以上输入法切换 均为点击键盘界面左下角的按钮。

# 9.1 汉语拼音输入法

例如: 输入汉字"路" 步骤一: 按 "jkl";系统自动弹出 如下界面:

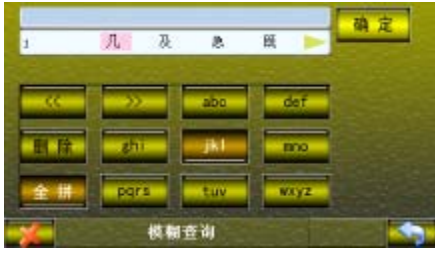

步骤二: 按"他 tuv";系统自动弹 出如下界面:

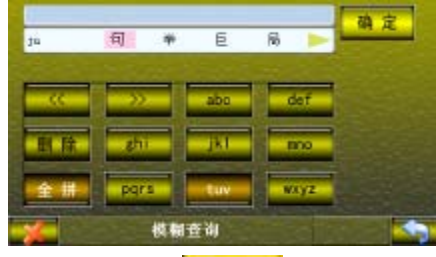

步骤三: 按"<sup>,,,,,,,,,,,</sup>选择拼 音"lu"

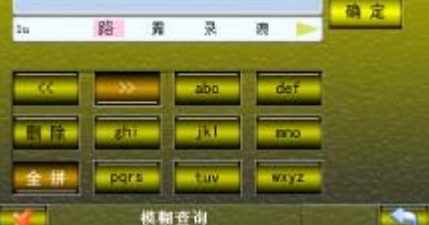

步骤四:翻动结果框,直至所要找 的"路"字出现在结果框中。按"路" 字出现在名称框中。

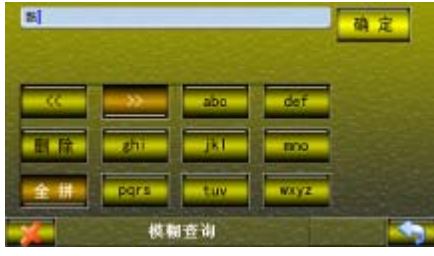

"路"字输入完毕,其他字输 入方式同上。

# 9.2 五笔画输入

按下"笔",进入五笔划输入界 面,如下图:

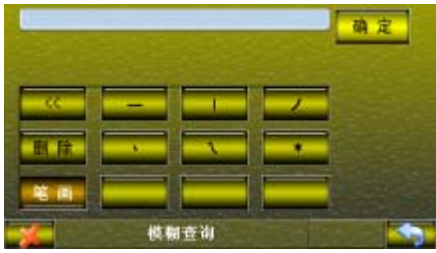

输入法遵从标准五笔画的输入 规则。它把汉字分为横、竖、撇、 点、折5种笔画,每字最多5码。 是真正 10 分钟就以掌握的输入法。

#### 输入规则介绍

由于汉字笔画长度各异,有的 只有一笔,例如"一",有的两画,…. 但是五笔笔画比较好确定一个汉 字,因此这里使用五画标记(或定 位)一个汉字。不足五笔,按照实 际长度确定汉字;大于五笔,按书 写顺序输入前四笔及末笔(第五 笔)。

"?"的使用:当不知道某一 笔划是哪种的时候,输入"?"替 代。

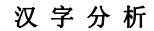

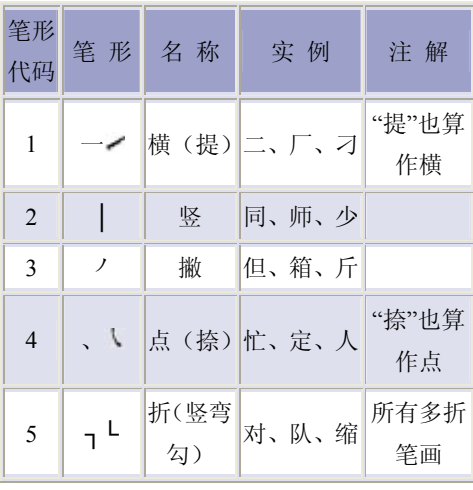

举 例 说 明

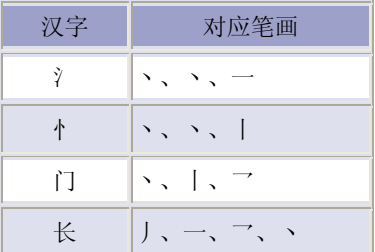

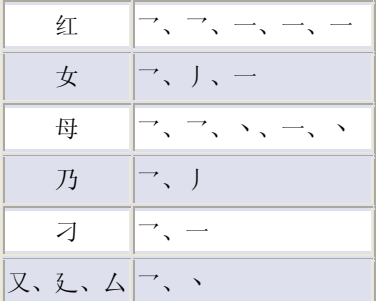

### 9.3 手写输入

本系统提供汉字英文字母及数 字的手写输入,使得查询更加便利。

按下"手写",进入手写输入界 面,如下图所示:

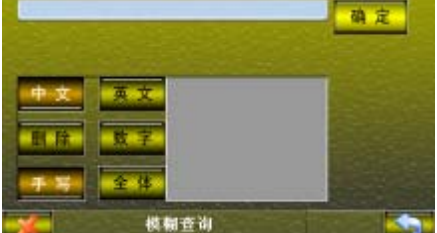

在屏幕中央用笔针写字,即可 在输入框内显示用户写的字,在选 择框内列出系统给出的输入选项, 选择要输入的字即可。

"中文"输入汉字; "英文"输入英文; "数字"输入数字; "全体"输入汉字,英文,数字。

# 9.4 字符输入

本系统提供了英文字母的输 入, 按下"英",进入英文字母及标 点符号输入界面。如下图所示:

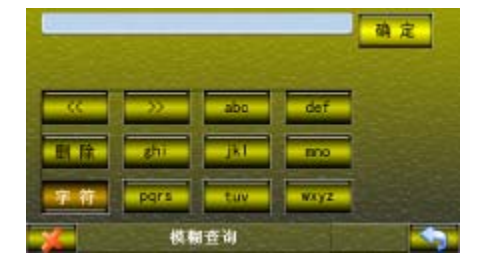

# 9.5 数字输入

本系统提供了数字的输入。如 下图所示:

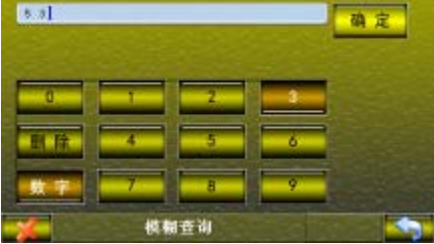

# 9.6 首字母

首字母输入是目的地查询特有 的输入方式,连续输入要查询的信 息点的拼音的第一个声母,即可准 确搜索到您需要的信息。

在河北全省市,输入"hdhcz":

| $k$ e sl | ۰    |      |             |  |
|----------|------|------|-------------|--|
|          |      | abo  | def         |  |
| T.       |      |      | moo         |  |
| 冊        | pars |      | <b>NAYZ</b> |  |
|          |      | 模糊查询 |             |  |

点击"确定",查询结果为:

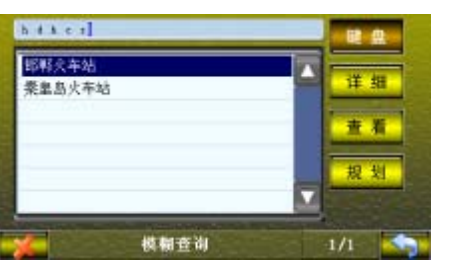

注:首字母输入时,不能跨字 输入首字母,必须连续输入所要查 询的信息点名称的首字母。例如: 若要查询邯郸火车站,则应输入 "hdhcz", 或者节选"hcz"(火车 站),不能输入"hdcz"(邯郸车站), 否则无法查询到正确的结果。

# **10** 系统退出

若要退出导航系统,地图界面 下点击"主菜单",选择"退出系统":

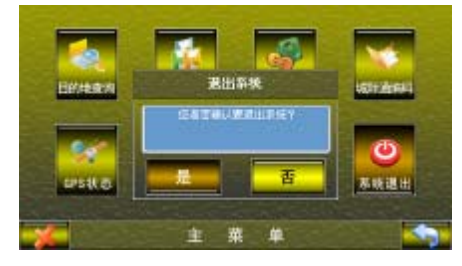

# **11** 常见问题

1 什么是 GPS?

即为 Global Positioning System, 全球卫星定位系统。全球定位 系统是美国国防部开发运作的 系统,将环球的同步卫星传送 来的讯息,藉由接收器在地面 接收, 使 GPS 接收器使用者得 到所在的精确位置。

2 为什么有时收不到卫星讯号? 在美国的控制中心,控制着由 GPS 卫星传送来的讯号,而此 种控制有时会导致精确性降低 或完全收不到讯号。

> 卫星讯号受到障蔽物及天气影 响时,如:在隧道内、建筑物 内、双层高架道路下、众多高 耸建筑物区、茂密的树林里 等…收到的讯号会变得微弱, 此时只要离开该环境即可收 到。

3 为什么我实际所在的道路与系统 标示的不同?

> 行驶在新设的道路上,因地图 数据与实际道路差异,所以行 车位置符号可能稍有偏离,再 行驶一段时间后,系统会运用 地图定位功能与 GPS 讯号修正 功能,修正至正确位置。

> 当两条平行道路相当靠近时 (如高速公路与相邻一般道 路),讯号的暂时偏差可能会导 致您的位置落在另一条道路 上,您只需继续行驶,系统会 有自动修正的功能。

4 不小心将 CF/MMC/SD 卡拔出后将 怎样处理?

> 请千万不要开机,直接将卡插 回(背面朝上,插孔面朝本系

统),若您开机将因侦测不到 MMC/SD 卡程序,产生故障。 插回卡后,请重新连接电源, 再开启本产品即可。

#### 5 数据升级怎么办?

城际高科公司协同广大代理商 会不断对系统及地图数据进行 定期或不定期的升级,升级过 程由"城际通"的各级代理商 负责完成,如果用户需要升级, 请与当地的代理商联系。详细 升级信息将发布在北京城际高 科信息技术有限公司网站上, 网址:www.cityonmap.com

#### 下列状况发生时并不代表系统有问 题:

(1)行驶在相近分叉道路上,行 车符号却标示在另一条岔路 上。

(2)行驶在紧密巷道或棋盘式道 路上,行车符号却标示在相邻 道路上。

(3)行驶在陡峭的山路上时会产 生偏离。

(4)行驶在环形道路上行车符号 会偏离道路。

(5)长时间行驶在直行道路,若 左右转入某一道路,此道路与 相邻平行道路之间距离在50公 尺内,其行车符号会显示在相 邻的平行道路上。

(6)在宽阔道路上过度频繁切换 车道会因距离不符合而产生位 置偏移。 (7)行驶于地下停车场或立体停

车场螺旋道路上,若回到平面 道路上行驶,会产生暂时性偏 离。

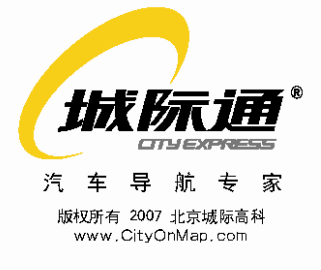